# **Manual do Candidato - Inscrições em Processos Seletivos**

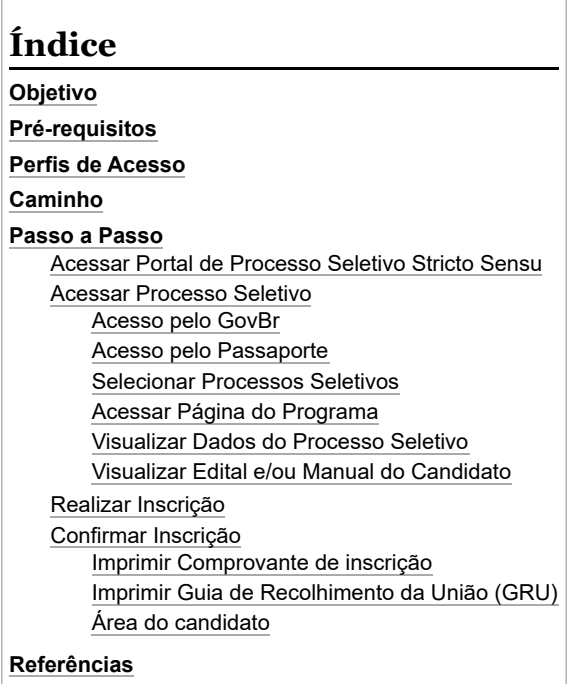

# <span id="page-0-0"></span>**Objetivo**

Esta funcionalidade permitirá que qualquer pessoa possa realizar sua inscrição nos processos seletivos cadastrados no SIGAA que estejam abertos, e se tornarem candidatos a uma vaga em algum curso de pós-graduação da UFPE.

# <span id="page-0-1"></span>**Pré-requisitos**

Atender aos critérios solicitados no edital do processo seletivo do programa de pós-graduação na qual o candidato estiver interessado em participar da seleção.

# <span id="page-0-2"></span>**Perfis de Acesso**

Público em geral

# <span id="page-0-3"></span>**Caminho**

*Portal Público → Processos Seletivos → Processos Seletivos Stricto Sensu → Visualizar dados do processo seletivo → Clique AQUI para inscrever-se!.*

## <span id="page-0-4"></span>**Passo a Passo**

Para ter acesso a página do processo seletivo da Pós graduação Stricto Sensu, você deverá clicar nesse link <https://sigaa.ufpe.br/sigaa/public/home.jsf> .

### <span id="page-0-5"></span>**Acessar Portal de Processo Seletivo Stricto Sensu**

Ao acessar o Portal Público da UFPE, clique na opção "Processos Seletivos", na coluna esquerda da tela, e depois na opção " Processos Seletivos Stricto Sensu" conforme figura abaixo.

03/07/2023, 10:01 Manual do Candidato - Inscrições em Processos Seletivos - Manuais de Sistemas

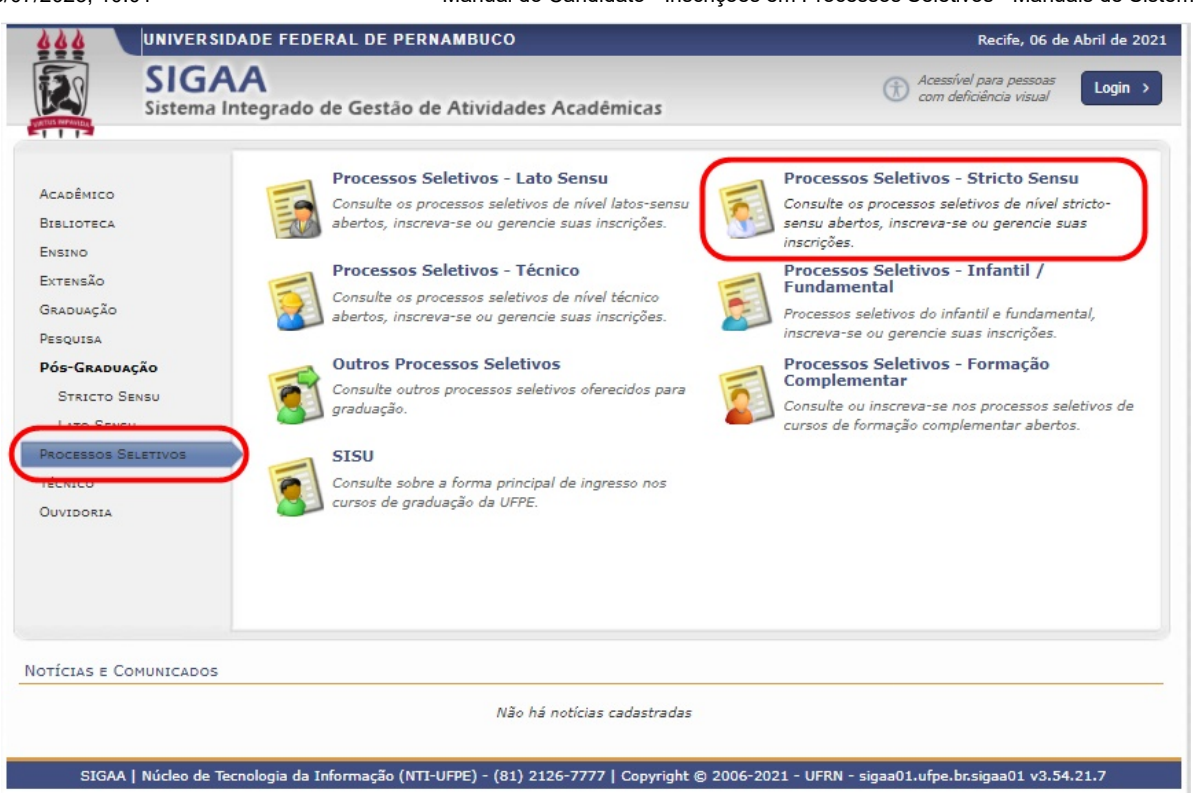

### <span id="page-1-0"></span>**Acessar Processo Seletivo**

Após clicar na opção " Processos Seletivos Stricto Sensu", a tela abaixo será exibida

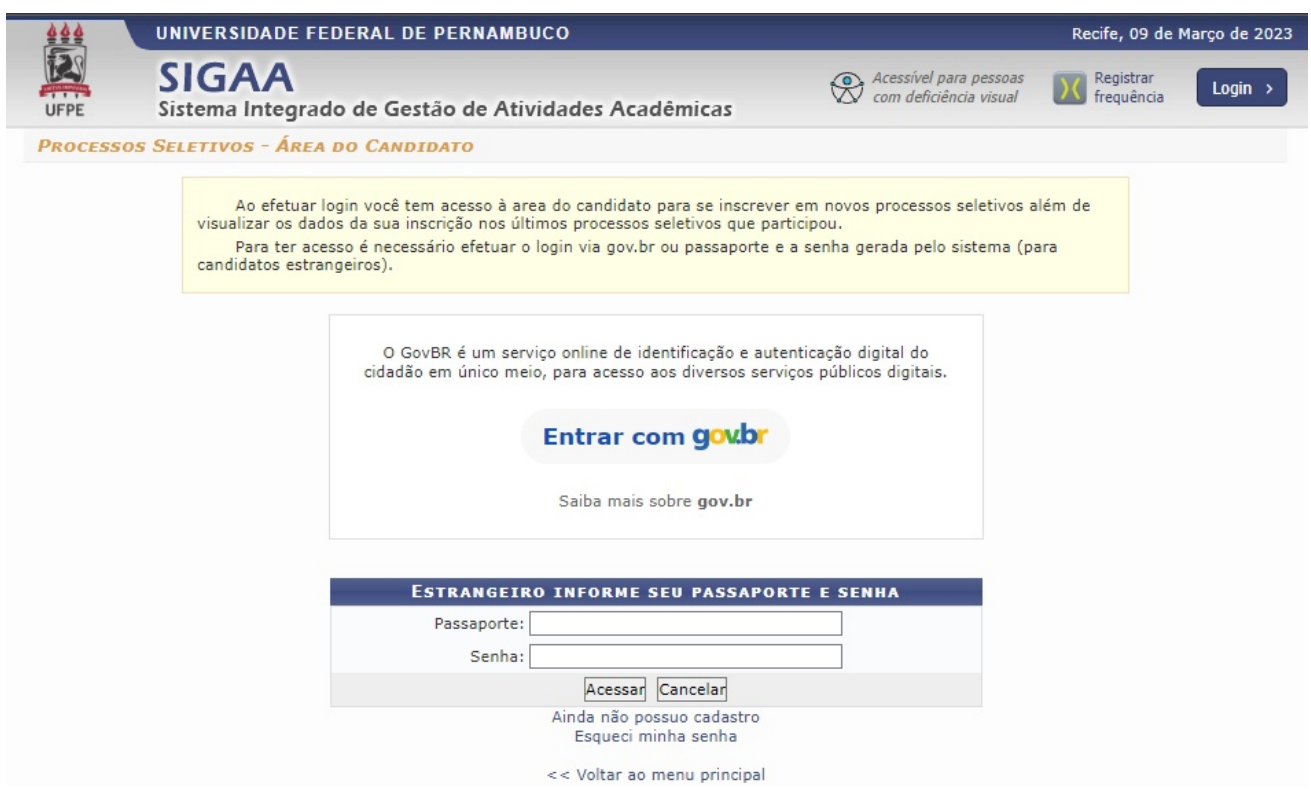

Para ter acesso a lista de processos seletivos, o usuário deverá se identificar primeiro.

Haverá duas formas:

Pelo GovBR, ou pelo passaporte (para pessoa estrangeira).

#### <span id="page-1-1"></span>**Acesso pelo GovBr**

Ao clicar na opção "Entrar com gov.br", a tela abaixo será exibida:

Alto Contraste

ด์ VI ibras

### gov.br

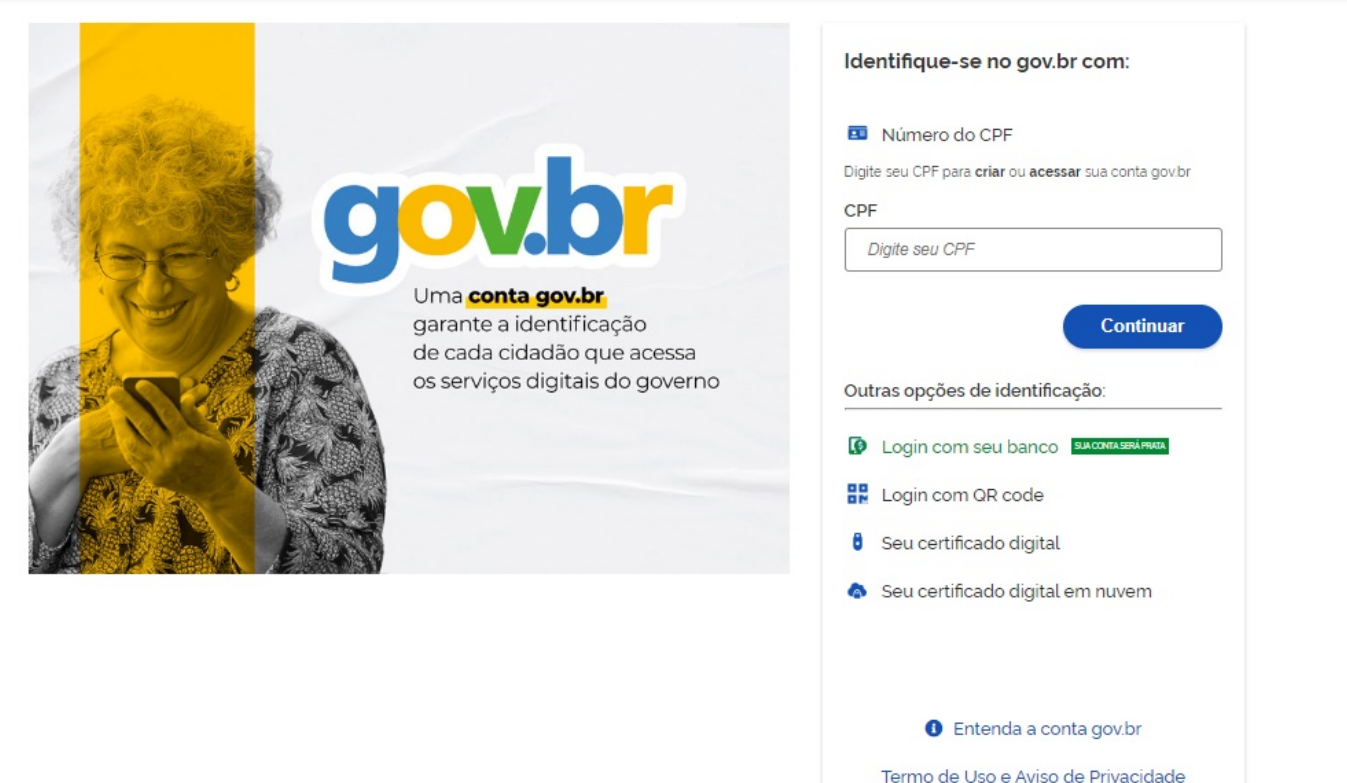

Muitas das instituições vinculadas a órgãos públicos estão adotando a forma de integração do GovBR.

Uma conta gov.br é uma representação digital de quem você é. Ela permite a sua identificação e a comprovação de quem você é para interagir em meios digitais e realizar transações com o governo, de forma online. Você vai utilizá-la para acessar os serviços públicos que são digitais (sites de governo), fazer a Prova de Vida, interagir com o governo assinando documentos digitais necessários em processos eletrônicos, além de realizar outras transações. [para mais informações sobre o GovBR, acesse o site: Perguntas Frequentes GovBR](https://www.gov.br/governodigital/pt-br/conta-gov-br/perguntas-frequentes) (https://www.gov.br/governodigital/pt-br/ conta-gov-br/perguntas-frequentes)

**[Para mais detalhes de como realizar seu cadastro no GovBR \(caso você ainda não tenha\), acesse o site](https://faq-login-unico.servicos.gov.br/en/latest/_perguntasdafaq/contaacesso.html)**: Criar Conta de Acesso GovBR (https://faq-login-unico.servicos.gov.br/en/latest/\_perguntasdafaq/contaacesso.html)

[Efetuado o login com sucesso, a tela de processos seletivos Stricto Sensu será exibida, conforme os passos da seção "5.2.3 - Selecionar Processos](#page-3-0) Seletivos (https://manuaisdesistemas.ufpe.br/index.php/Manual\_do\_Candidato\_-\_Inscri%C3%A7%C3%B5es\_em\_Processos\_Seletivos#Seleci onar\_Processos\_Seletivos)".

#### <span id="page-2-0"></span>**Acesso pelo Passaporte**

Se o usuário não for brasileiro, deverá acessar o sistema através do passaporte.

Para fazer o cadastro, o usuário deve clicar na opção "ainda não possuo cadastro".

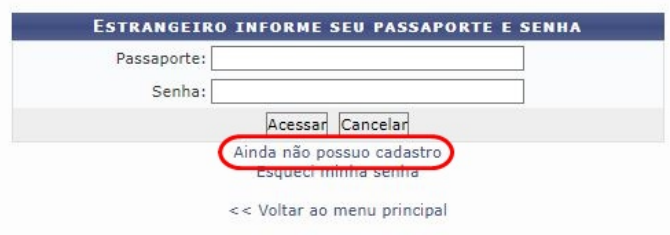

O formulário de cadastro será exibido:

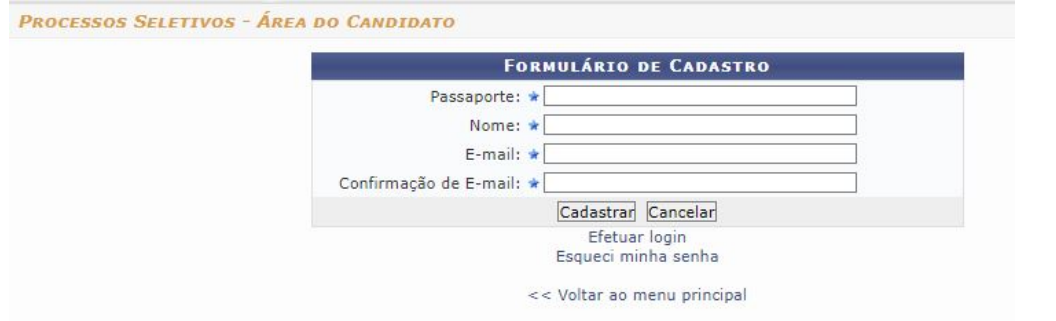

Preencha todos os campos, e ao finalizar, clique em "Cadastrar".

A senha de acesso será enviada diretamente para o e-mail informado.

Ao conseguir fazer o acesso com seu passaporte e a senha, a tela de "área do candidato" será exibida:

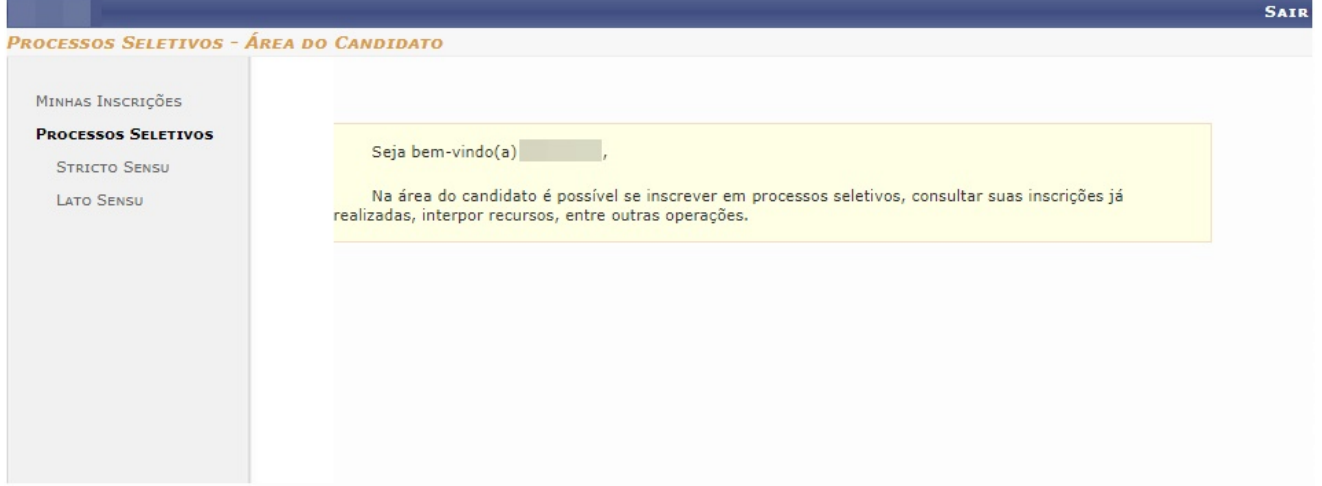

Para ter acesso a lista dos processos seletivos, é só clicar (na coluna esquerda) na opção desejada (Stricto Sensu ou Lato Sensu), e a tela de "Processos Seletivos" será exibida com a lista de processos referente a opção selecionada.

#### <span id="page-3-0"></span>**Selecionar Processos Seletivos**

Após ter feito sua identificação no sistema (pelo GovBR ou pelo passaporte), a tela de "Processos Seletivos - Stricto Sensu" será exibida, e nela haverá uma lista dos processos seletivos já cadastrados.

Os períodos dos processos seletivos marcados na cor verde significa que eles estão em aberto.

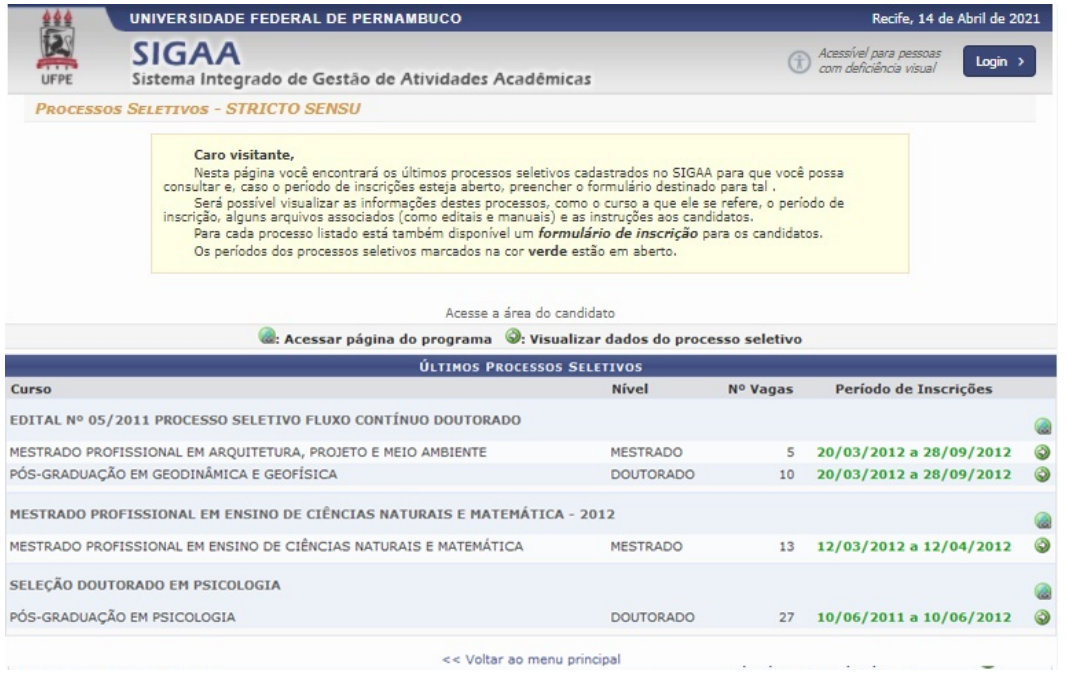

#### <span id="page-3-1"></span>**Acessar Página do Programa**

Para visualizar detalhes do programa que está ofertando o curso, clique no ícone "Acessar Página do Programa" (Acessar página do programa

e a tela abaixo será exibida com os dados do programa selecionado:

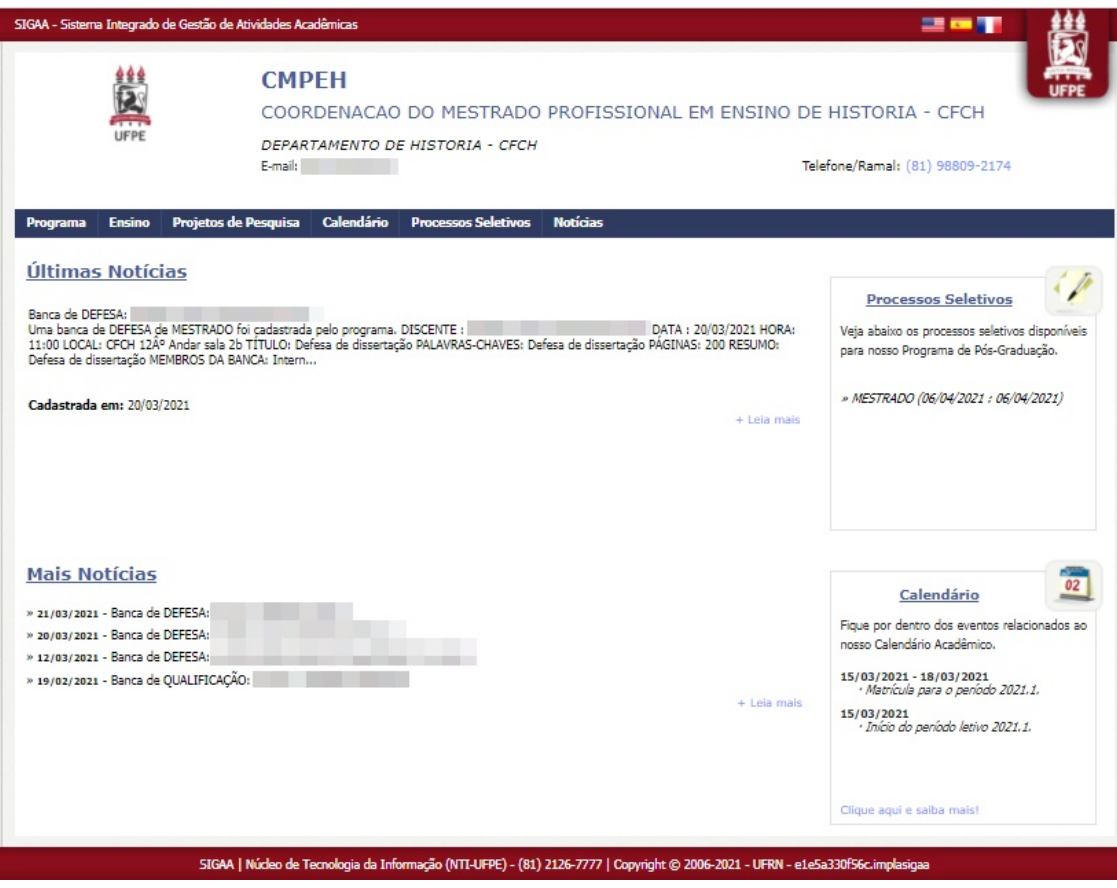

#### <span id="page-4-0"></span>**Visualizar Dados do Processo Seletivo**

Para visualizar os dados do processo seletivo, clique no ícone "visualizar dados do processo seletivo"  $\odot$ e a tela abaixo será exibida:

03/07/2023, 10:01 Manual do Candidato - Inscrições em Processos Seletivos - Manuais de Sistemas

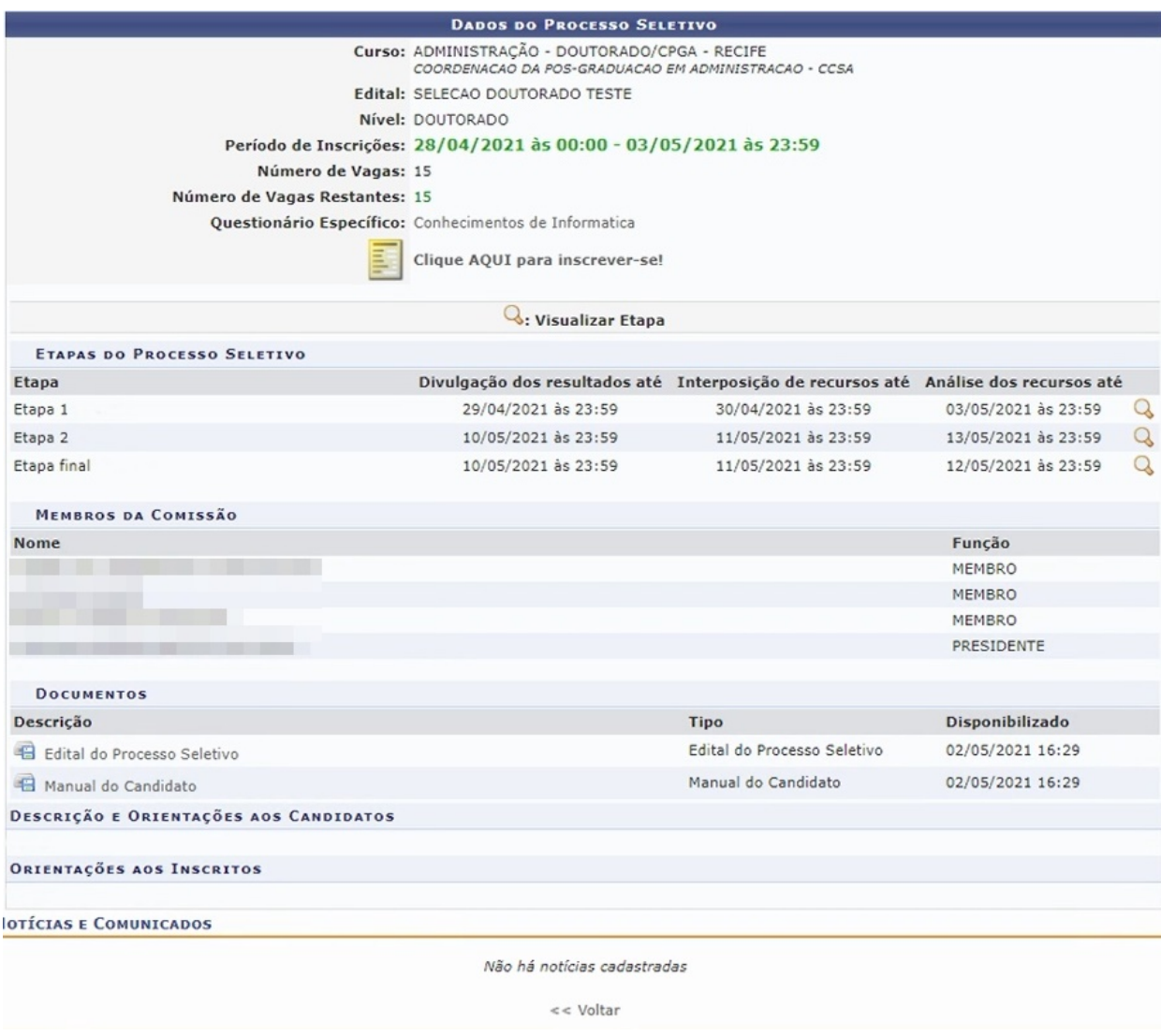

Leia atentamente as instruções do processo seletivo na área de "Descrição e Orientação Aos Candidatos" e "Orientação aos Inscritos" para que possa realizar a inscrição de maneira correta e sem dúvidas.

#### <span id="page-5-0"></span>**Visualizar Edital e/ou Manual do Candidato**

Para visualizar o edital do processo seletivo e o manual do candidato, basta clicar no item desejado, na área de "Documentos", e um arquivo em PDF será baixado no seu computador.

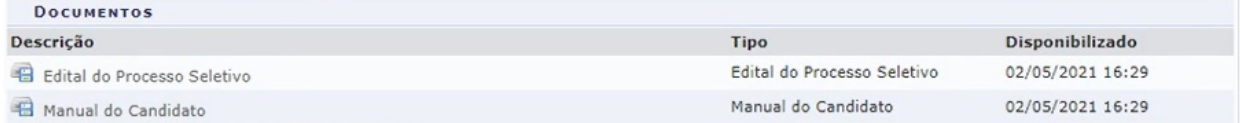

### <span id="page-5-1"></span>**Realizar Inscrição**

Na tela dos "Dados do Processo Seletivo" , clique na opção "Clique AQUI para inscrever-se!".

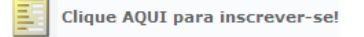

O formulário de inscrição será exibido para o seu preenchimento.

#### **Para os usuários que haviam se identificado pelo GovBR, alguns campos já virão preenchidos.**

Leia atentamente as informações contidas no fundo amarelo. Nele poderá haver informações adicionais como: data do processo seletivo, link para download de "Edital" e "Manual do usuário", e instruções sobre o formulário de inscrição.

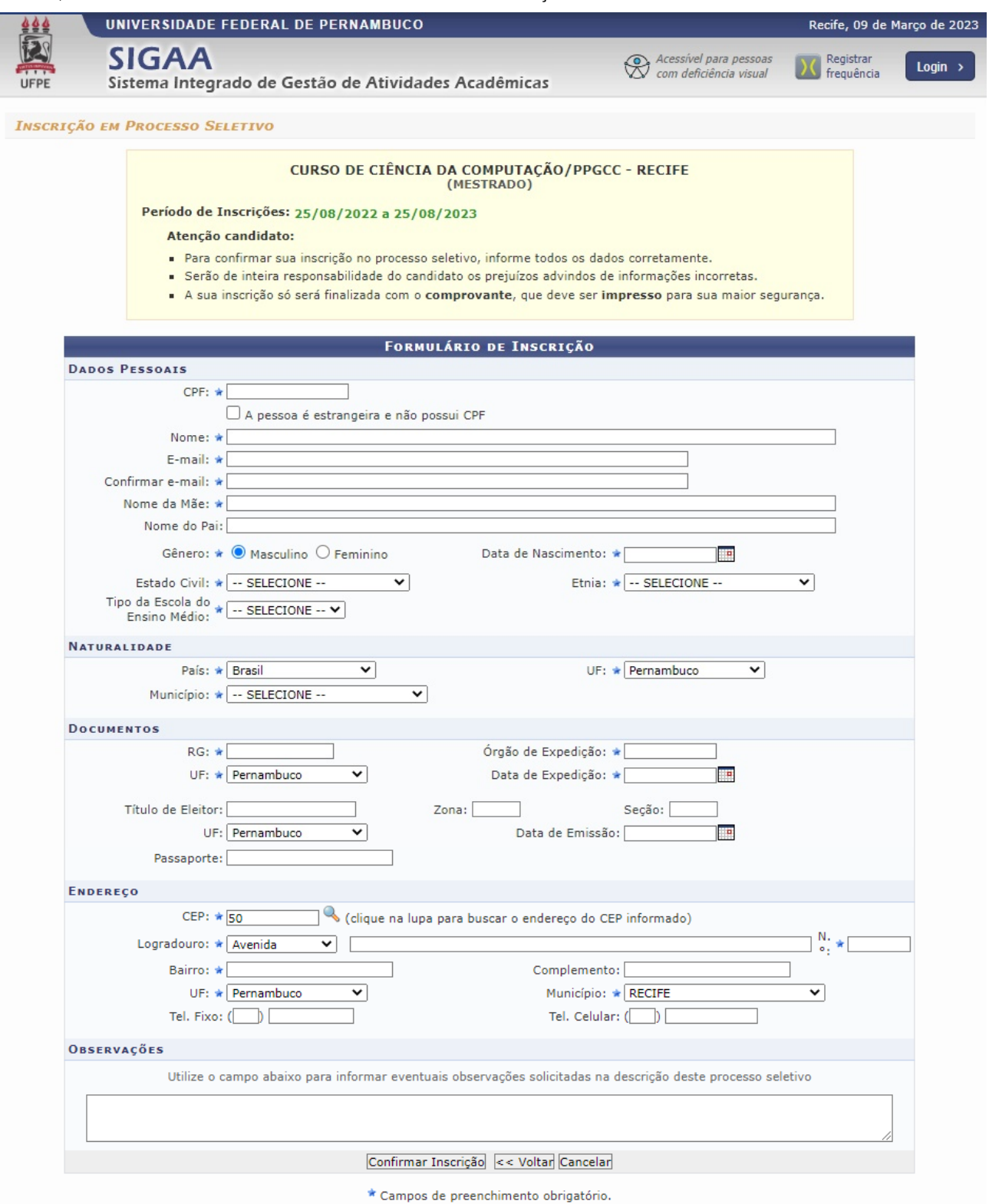

Para realizar a inscrição, o usuário deverá preencher cada seção da seguinte forma (caso essas seções não tenham sido preenchidas automaticamente):

- Dados Pessoais: O usuário deverá informar o CPF, Nome completo, E-mail, Nome da Mãe, Sexo, Data de Nascimento e Estado Civil.
- Naturalidade: O usuário deverá informar o País, UF e Município.
- Documentos: O usuário deverá informar o número do RG, UF, Órgão de Expedição e Data de Expedição do documento.
- Endereço: O usuário deverá informar o CEP, Logradouro, N°, Bairro, UF e Município em que reside.

Informações adicionais também poderão vir junto a este formulário.

Tais informações são:

- Linha de Pesquisa: Caso haja mais de uma linha de pesquisa, o candidato deverá selecionar para qual deseja inscrever-se, não podendo ser alterada após a confirmação da inscrição
- Projeto de Trabalho de Pesquisa: Neste campo, deverá ser anexado o projeto de pesquisa em formato .pdf
- Questionário Específico: Nessa área será exibida todas as questões do formulário anexado ao processo seletivo. A seção virá com o título do questionário, no exemplo acima "Questões Pessoais".
- Observações: Este campo é destinado a esclarecimentos, descrição de detalhes, solicitados no Edital.

https://manuaisdesistemas.ufpe.br/index.php/Manual\_do\_Candidato\_-\_Inscrições\_em\_Processos\_Seletivos 719

Para confirmar a inscrição, o usuário deverá clicar em "Confirmar Inscrição".

### <span id="page-7-0"></span>**Confirmar Inscrição**

Ao clicar em "Confirmar Inscrição", a janela para confirmação será gerada.

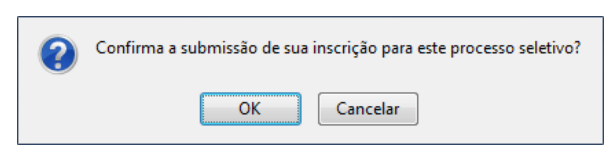

Clique no botão "Ok" para confirmar, e a confirmação de inscrição será exibida.

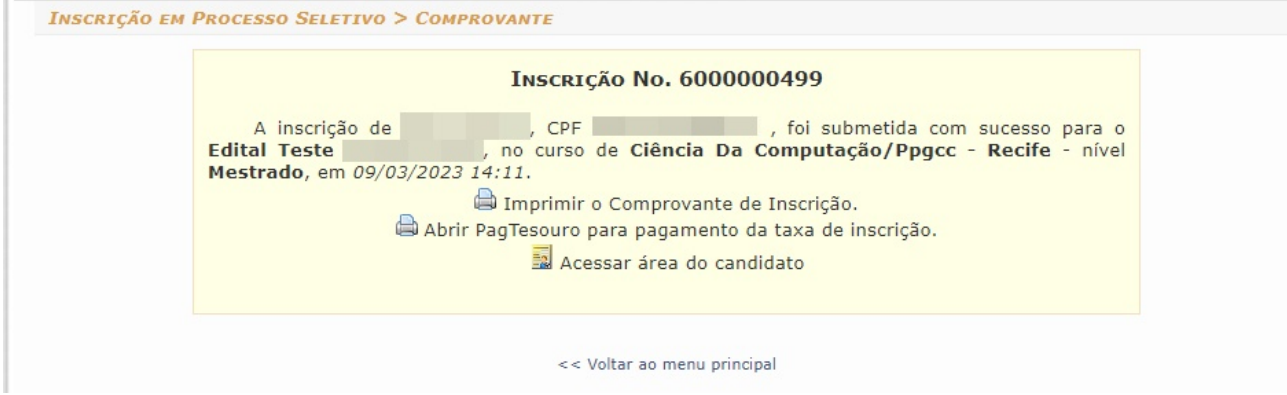

#### <span id="page-7-1"></span>**Imprimir Comprovante de inscrição**

Para imprimir o comprovante de inscrição, clique em "Imprimir Comprovante de Inscrição" (item 1 acima), e o documento abaixo será gerado:

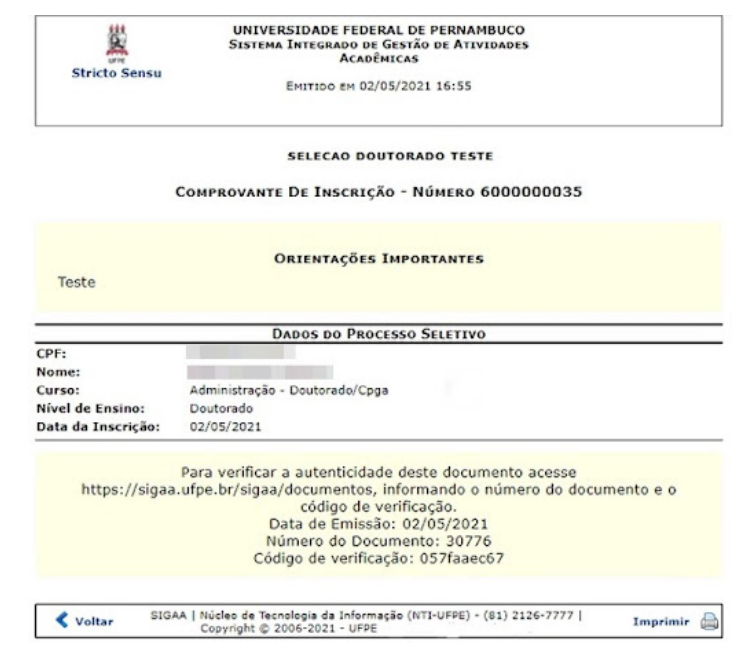

Para imprimir o comprovante, clique na opção "imprimir".

Para voltar à tela anterior, clique no botão "Voltar".

#### <span id="page-7-2"></span>**Imprimir Guia de Recolhimento da União (GRU)**

Caso o processo seletivo possua pagamento para confirmação de inscrição, clique em Imprimir Guia de Recolhimento da União (GRU) para gerar o boleto e realizar o pagamento.

Gerado a partir do sitio da Universidade Federal de Pernambuco

Instruções:<br>1. Imprima em impressora laser ou jato de tinta em qualidade normal ou alta. Não use modo econômico.<br>2. Utilize papel A4 (210 x 297 mm) ou carta (216 x 279) e margens mínimas à esquerda e à direita do formulári

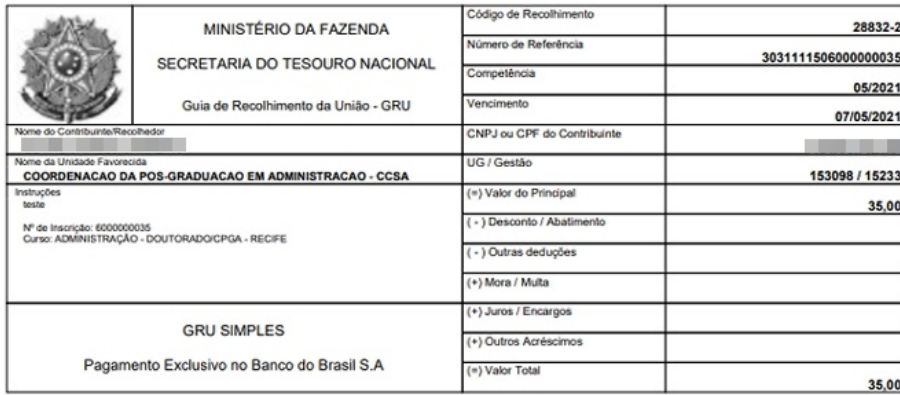

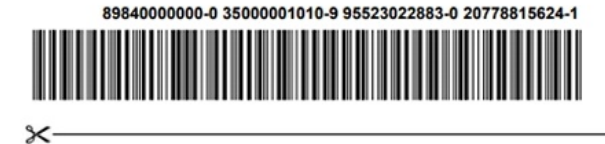

Só após o pagamento do boleto a inscrição será confirmada.

### <span id="page-8-0"></span>**Área do candidato**

É na área do candidato que o candidato tem acesso a todos os seus dados preenchidos no ato da inscrição, além dos resultados de recursos, de aprovação de etapas, e etc.

Para acessar a área do candidato, clique em "Acessar área do candidato", e a tela abaixo será exibida:

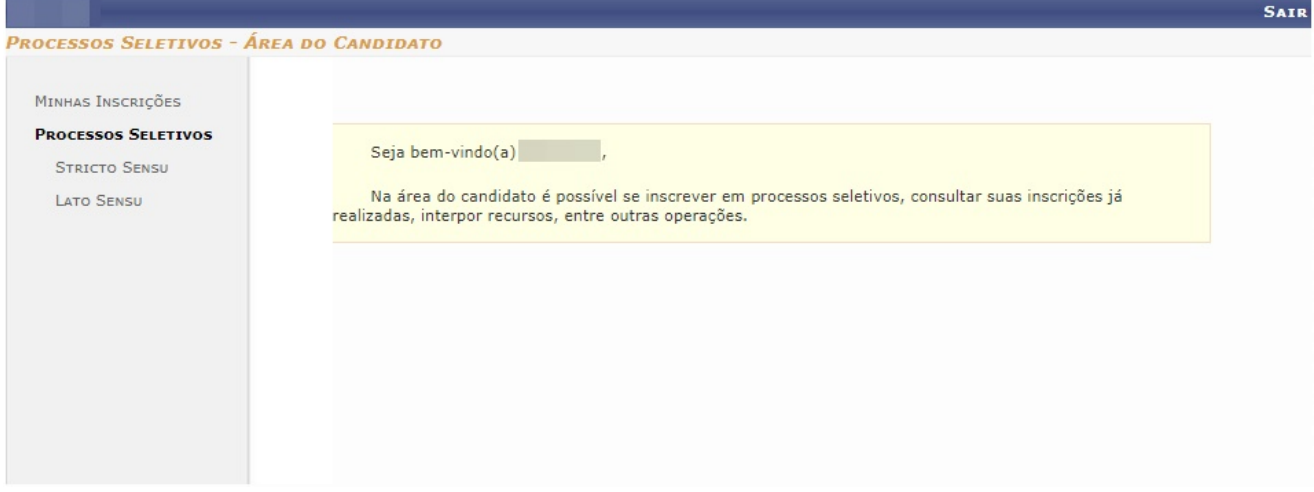

Para mais detalhes sobre a área do candidato, acesse o manual da funcionalidade: [Manual do Candidato - Área do Candidato](https://manuaisdesistemas.ufpe.br/index.php/Manual_do_Candidato_-_%C3%81rea_do_Candidato)

## <span id="page-8-1"></span>**Referências**

Processos Seletivos Stricto Sensu UFRN [\(https://docs.info.ufrn.br/doku.php?id=suporte:manuais:sigaa:portal\\_publico:pos-graduacao:stricto\\_s](https://docs.info.ufrn.br/doku.php?id=suporte:manuais:sigaa:portal_publico:pos-graduacao:stricto_sensu:processos_seletivos) ensu:processos\_seletivos)

Disponível em "[https://manuaisdesistemas.ufpe.br/index.php?title=Manual\\_do\\_Candidato\\_-\\_Inscrições\\_em\\_Processos\\_Seletivos&oldid=13339](https://manuaisdesistemas.ufpe.br/index.php?title=Manual_do_Candidato_-_Inscri%C3%A7%C3%B5es_em_Processos_Seletivos&oldid=13339)"

**Esta página foi modificada pela última vez em 13 de março de 2023, às 14h32min.**